Travailler dans une PME ou chez un fournisseur de services Internet

# Travaux pratiques 7.3.3b Création de zones de recherche directe principales et secondaires

# **Objectifs**

Créer des zones de recherche directe principales et secondaires sur les serveurs DNS Windows

## **Contexte / Préparation**

Il vous est demandé de mettre en œuvre une zone DNS pour un client qui a enregistré un domaine de second niveau sur Internet. Le client veut héberger la zone DNS sur deux serveurs de réserve. Vous accédez au site pour configurer la zone sur chacun des deux serveurs de noms de domaine (DNS). Un serveur doit fonctionner en tant que serveur principal et l'autre en tant que serveur secondaire.

Ressources nécessaires :

- deux serveurs Windows 2003 Server exécutant le système DNS ;
- des droits d'accès d'administrateur aux serveurs ;  $\bullet$
- une connectivité Internet.

**REMARQUE :** si vous n'avez pas accès aux serveurs Windows DNS, le formateur peut effectuer une démonstration de ces travaux pratiques. Si l'équipement nécessaire n'est pas disponible ou s'il n'est pas possible d'effectuer une démonstration, lisez les étapes de ces travaux pratiques afin d'acquérir une meilleure connaissance du système DNS et du fonctionnement des serveurs de noms de domaine (DNS).

#### **Étape 1 : création d'une zone de recherche directe principale dans Windows**

a. Sélectionnez **Démarrer** > **Tous les programmes** > **Outils d**'**administration**, puis cliquez sur **DNS** pour lancer l'outil d'administration DNS.

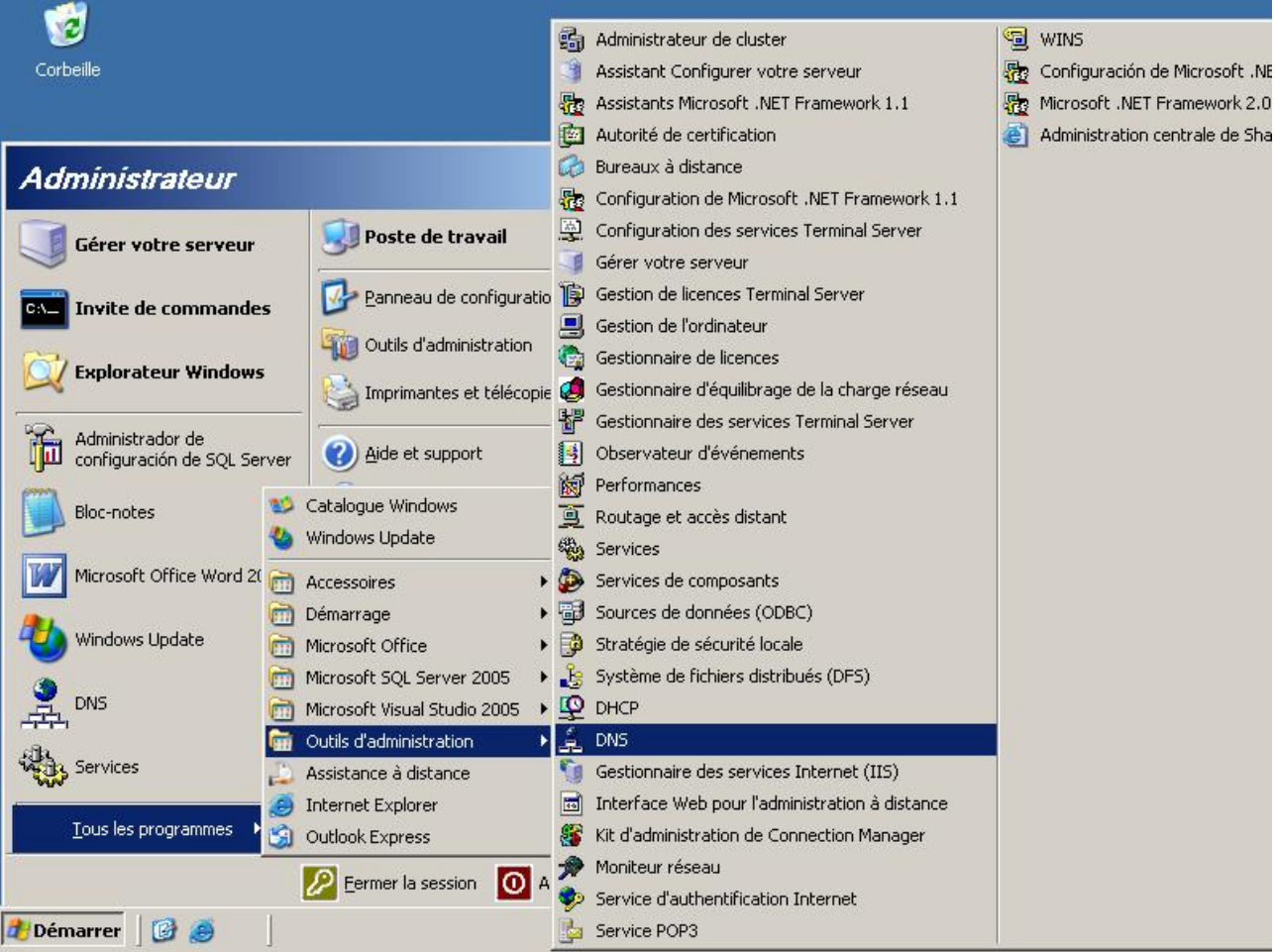

b. Cliquez avec le bouton droit de la souris sur **Zones de recherche directes**, puis cliquez sur **Nouvelle zone**.

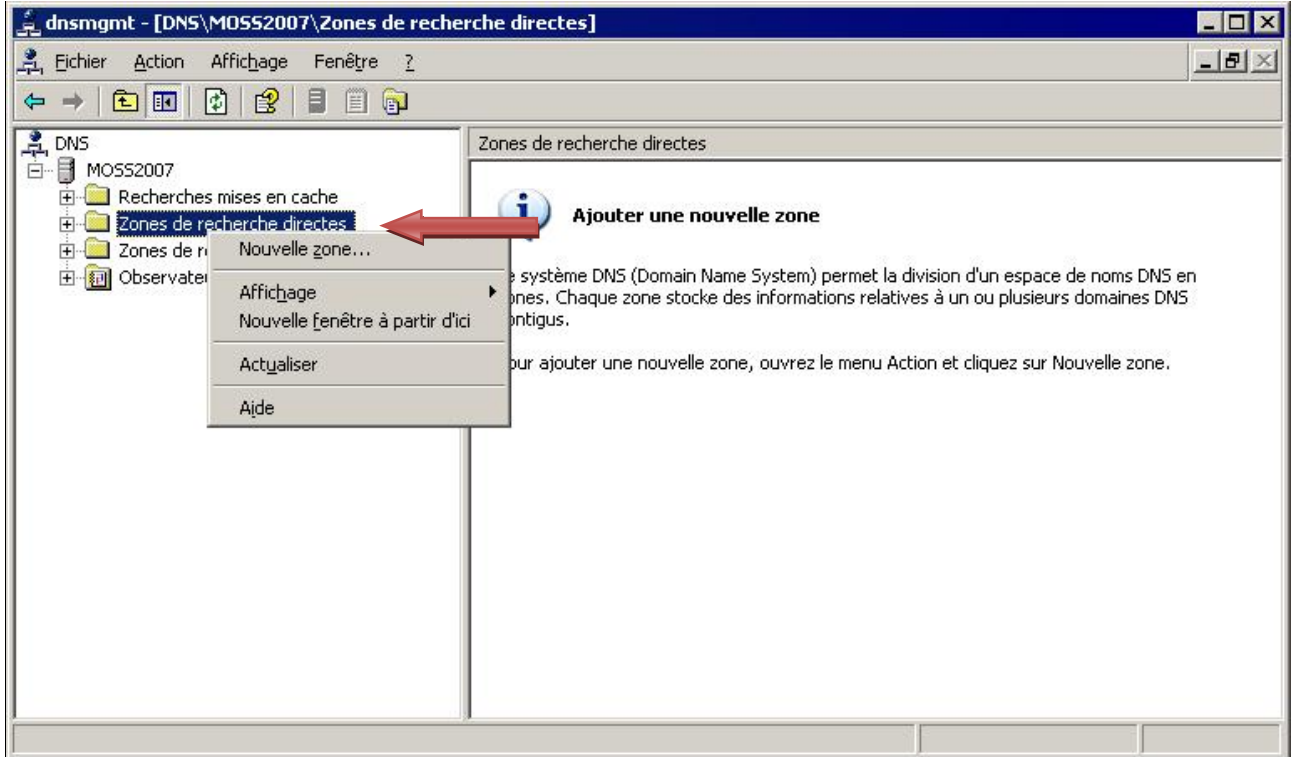

c. Lorsque l'Assistant **Nouvelle zone** s'affiche, cliquez sur **Suivant**.

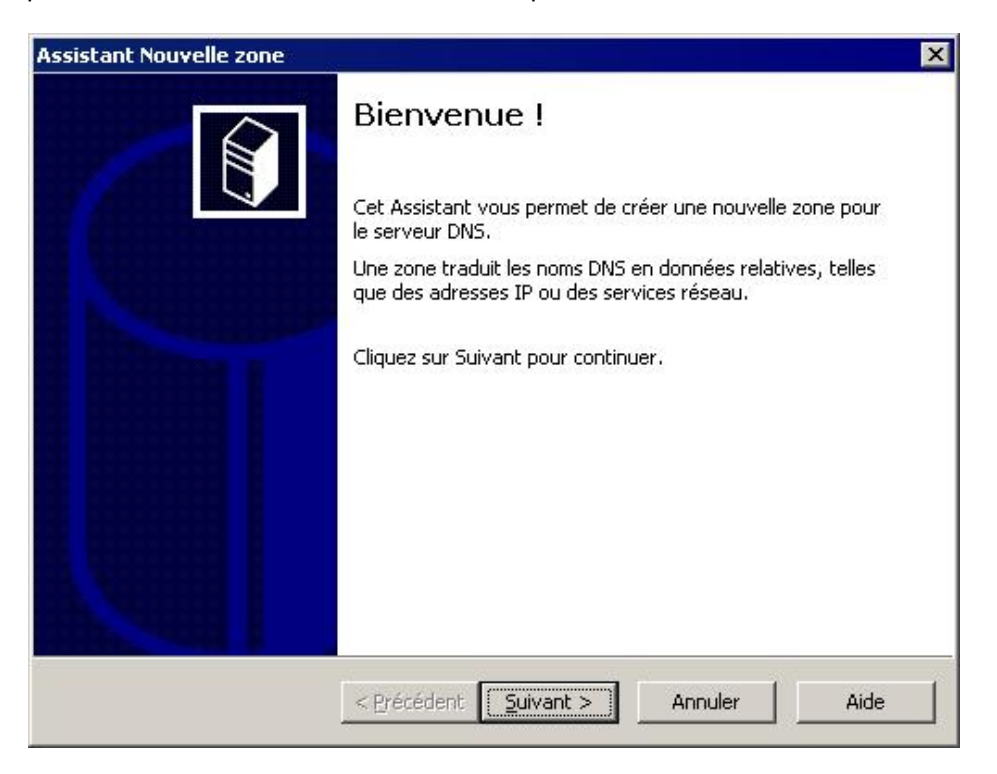

d. Par défaut, la case d'option **Zone principale** est sélectionnée. Cliquez sur **Suivant** pour créer une **Zone principale**.

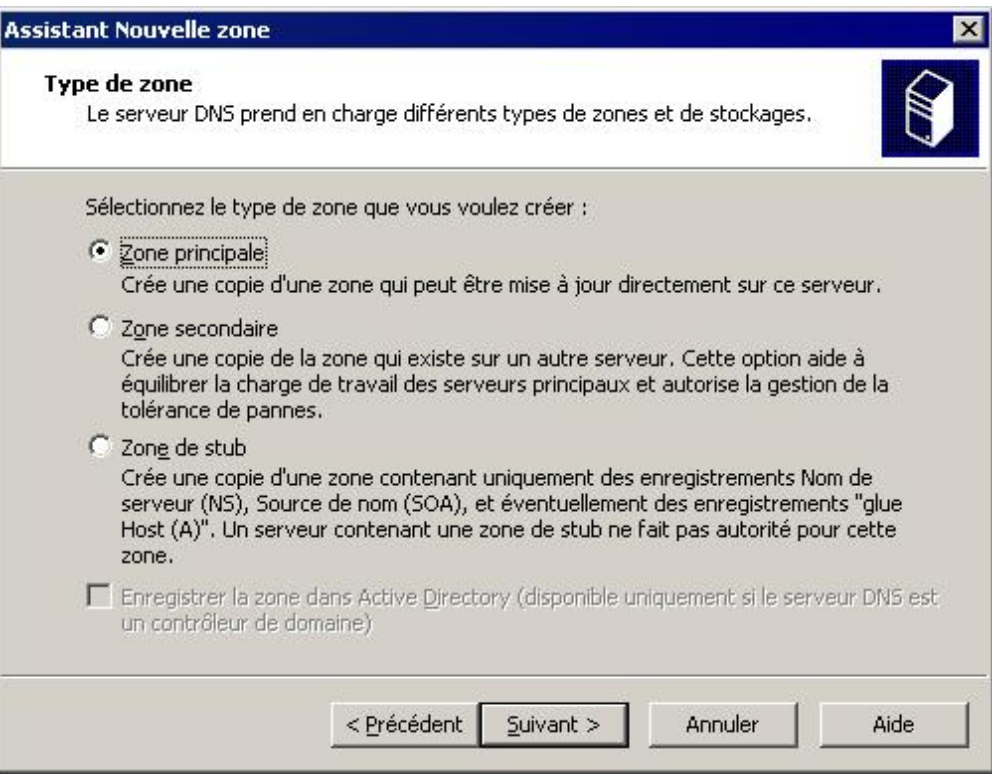

e. Entrez le nom de domaine, **example.com**, dans le champ de nom de zone et cliquez sur **Suivant**.

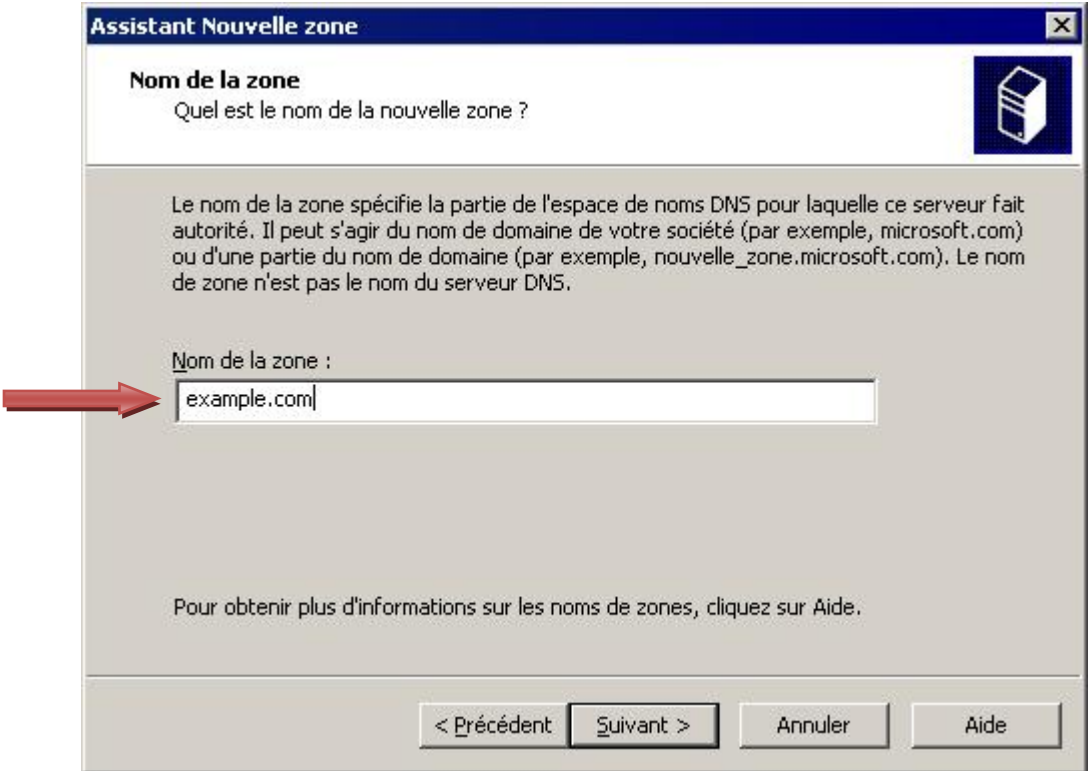

f. Cliquez sur **Suivant** pour créer un nouveau fichier portant ce nom.

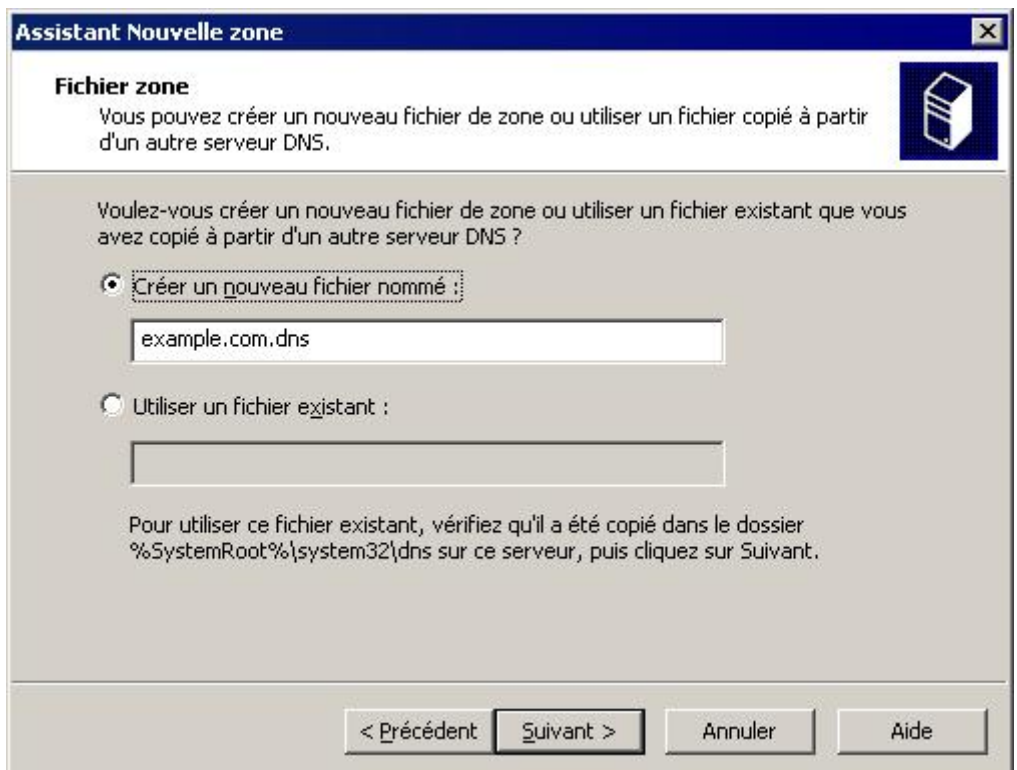

g. Observez l'option permettant d'activer les mises à jour dynamiques. Elle est désactivée par défaut pour des raisons de sécurité. Vous devez la laisser telle quelle. Cliquez sur **Suivant**.

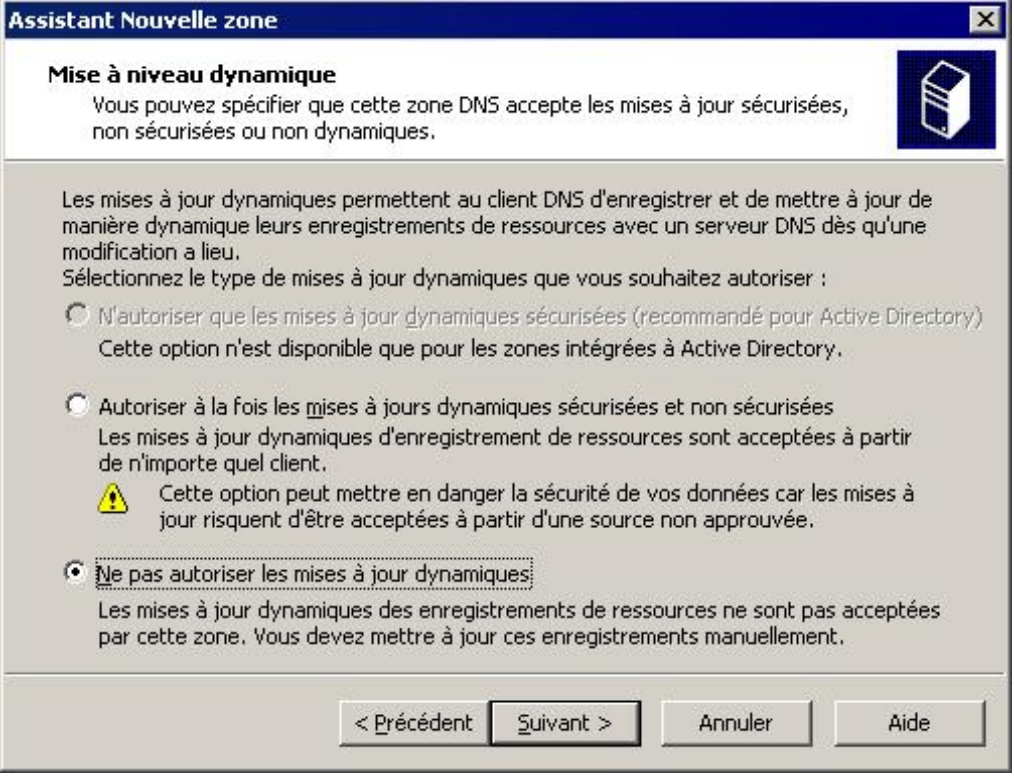

h. Cliquez sur **Terminer** pour créer la zone de recherche directe principale.

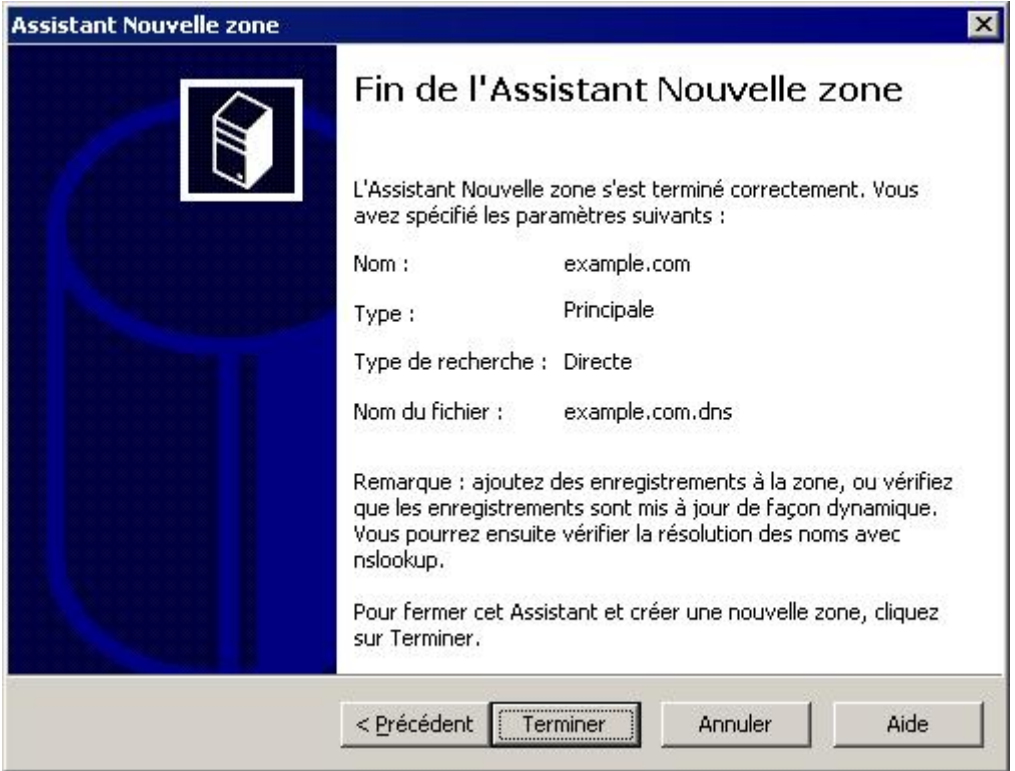

#### **Étape 2 : ajout d'un enregistrement d'hôte à la zone de recherche directe principale**

a. Cliquez avec le bouton droit de la souris sur la zone de recherche directe **example.com** et choisissez **Nouvel hôte (A)**.

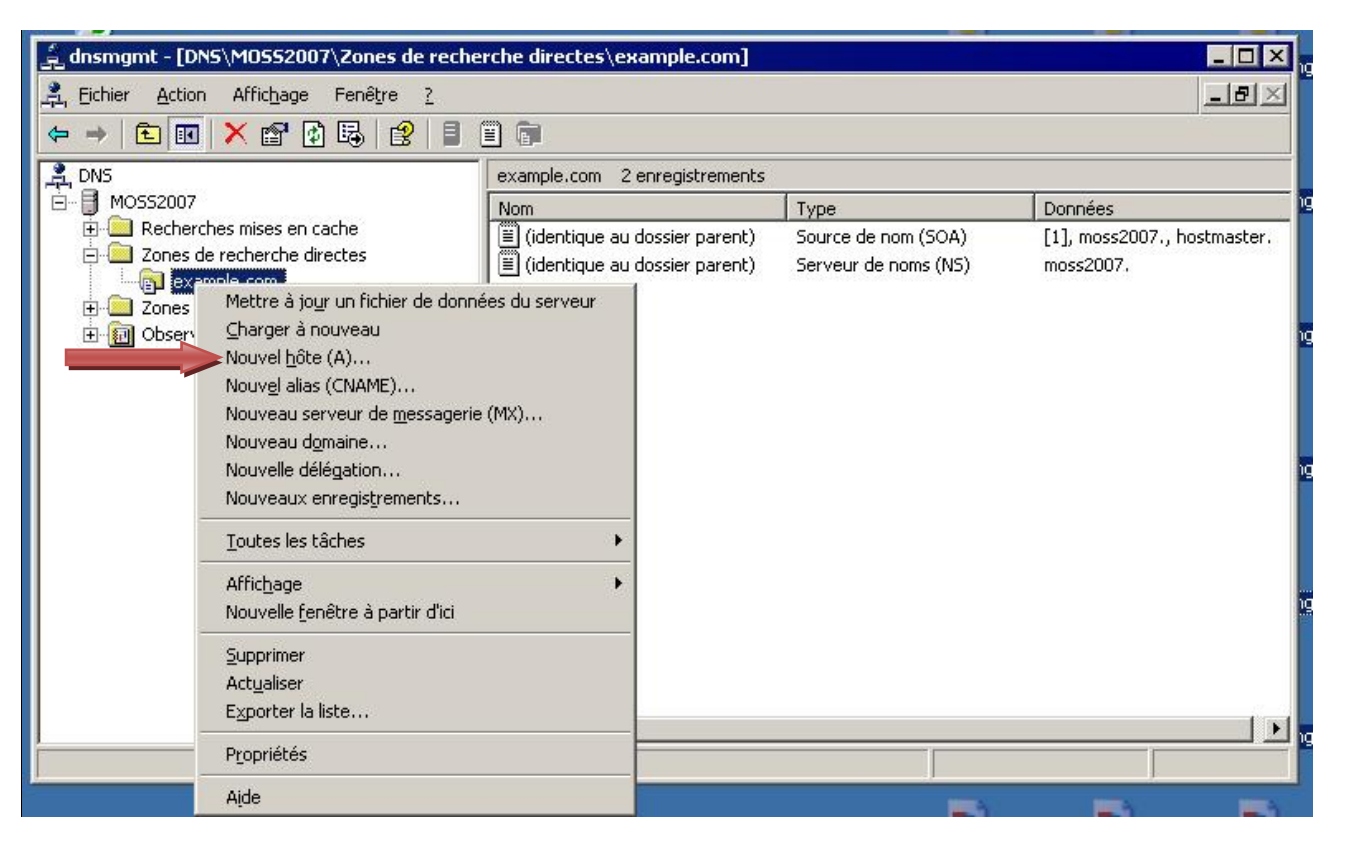

b. Dans le champ Nom, tapez **www**. Dans le champ de l'adresse IP, tapez **192.168.1.25**. Conservez les valeurs par défaut des autres paramètres. Ceci permet de créer un hôte nommé www.example.com qui est converti en 192.168.1.25. Cliquez sur le bouton **Ajouter un hôte** situé en bas.

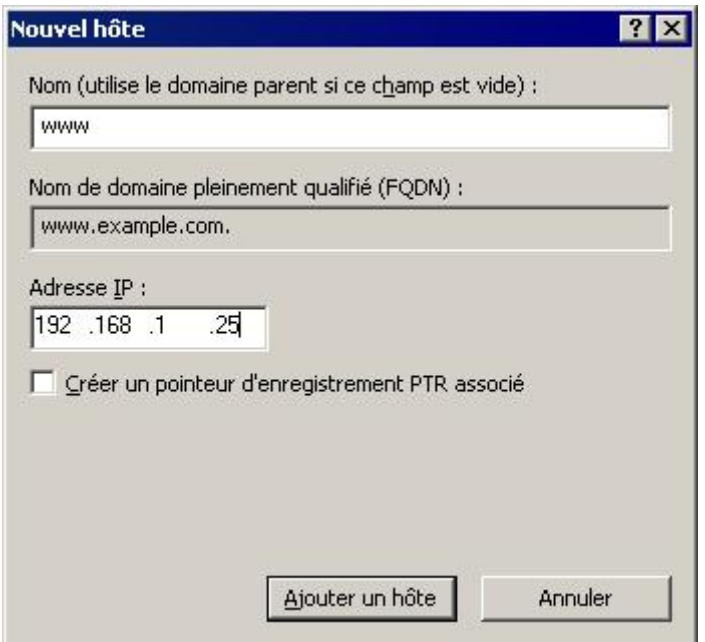

c. Cliquez sur OK.

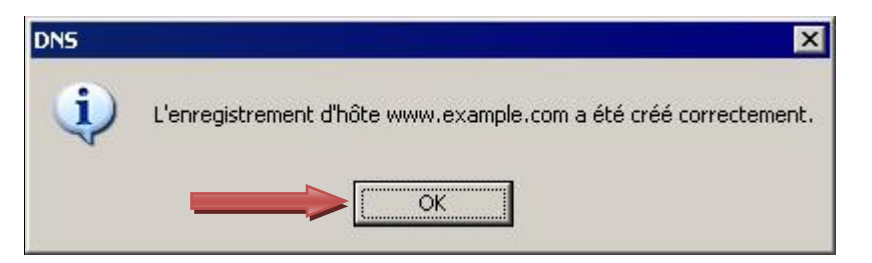

d. Cliquez sur **Terminer**.

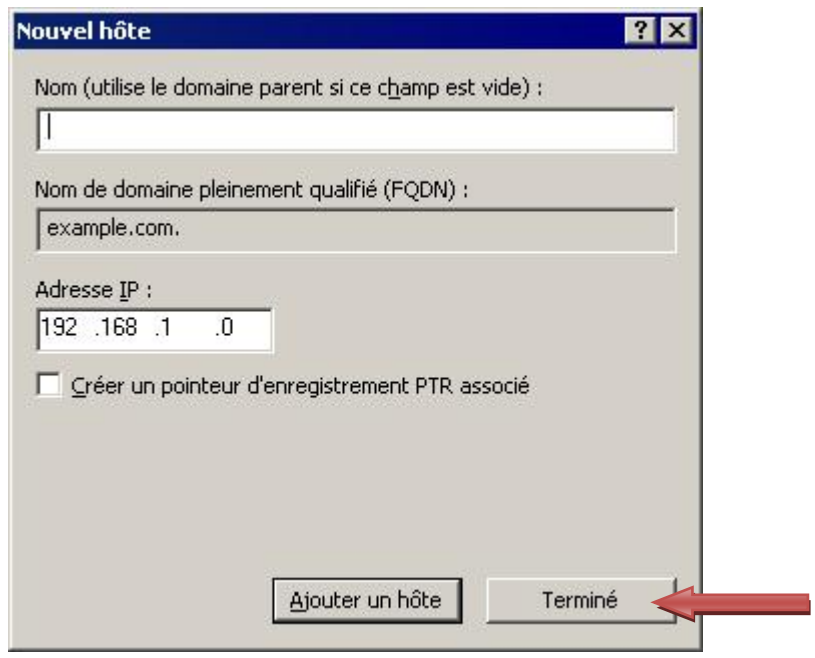

L'enregistrement d'hôte est maintenant dans votre zone DNS.

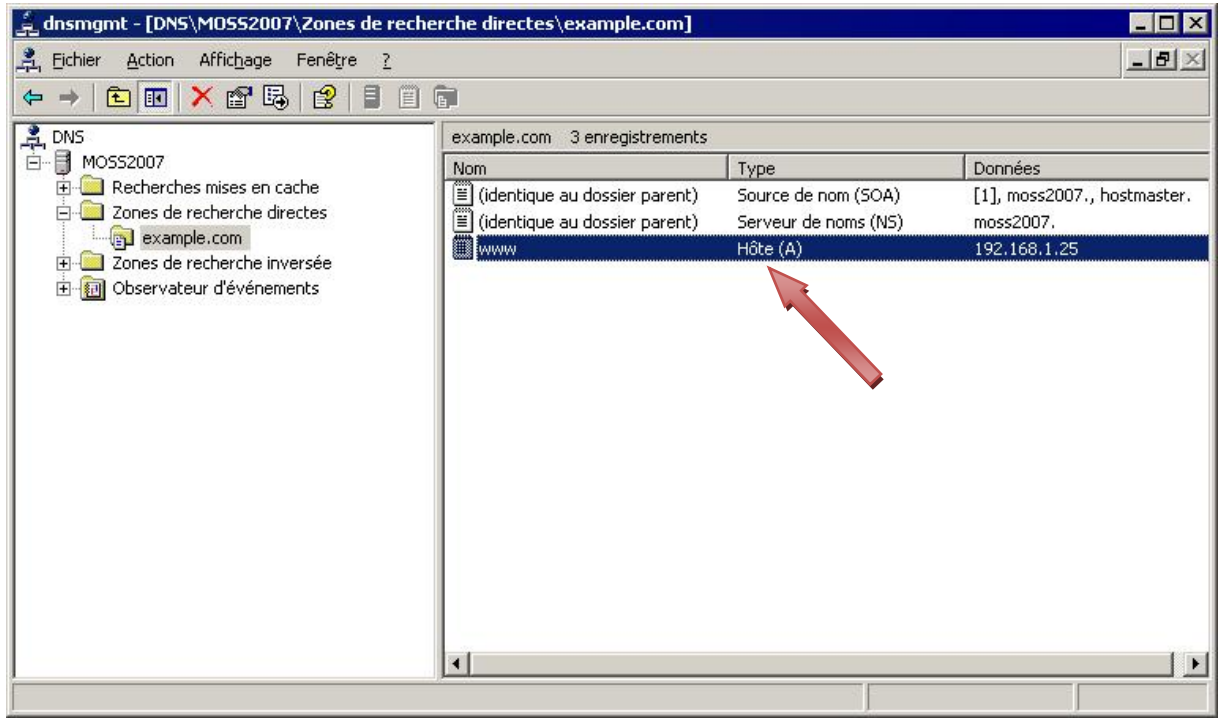

#### **Étape 3 : création d'une zone de recherche directe secondaire**

- a. Sur le second serveur DNS Windows, lancez l'outil d'administration DNS. Suivez les instructions à partir de la première étape.
- b. Cliquez avec le bouton droit de la souris sur **Zones de recherche directes**, puis cliquez sur **Nouvelle zone**.

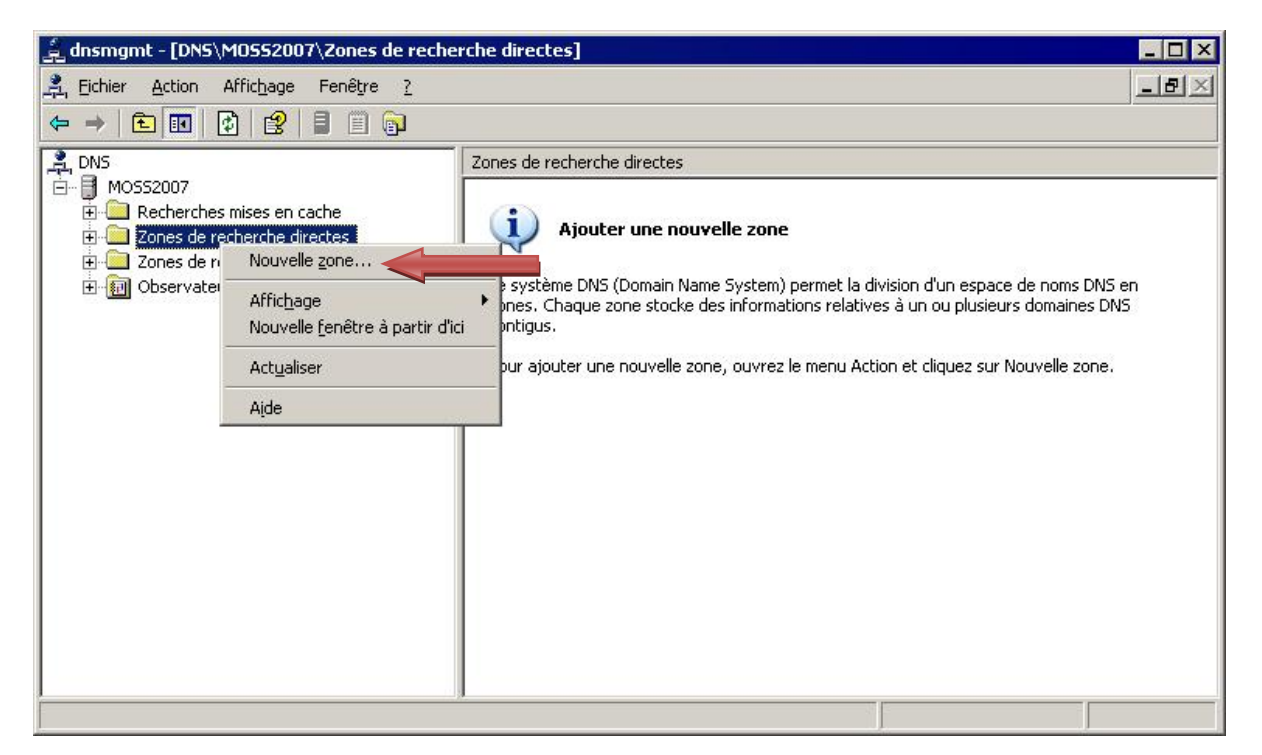

c. Lorsque l'Assistant **Nouvelle zone** s'affiche, cliquez sur **Suivant**.

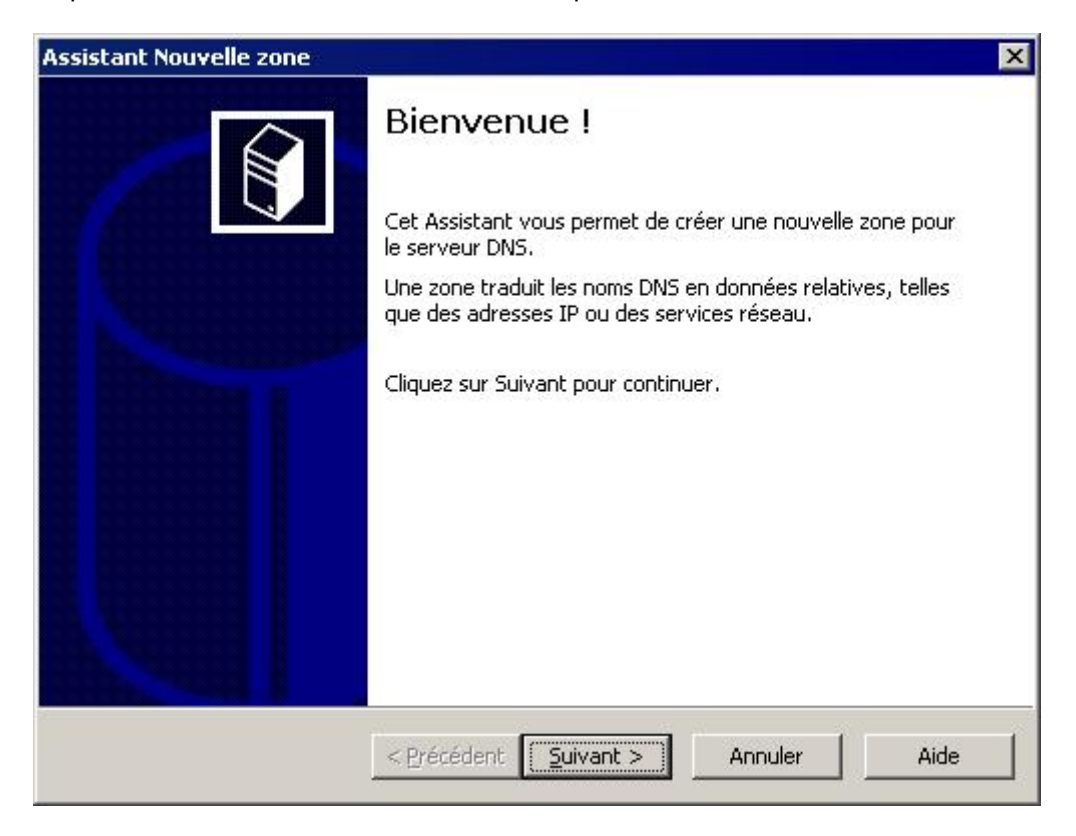

d. Cliquez sur la case d'option **Zone secondaire**, puis sur **Suivant**.

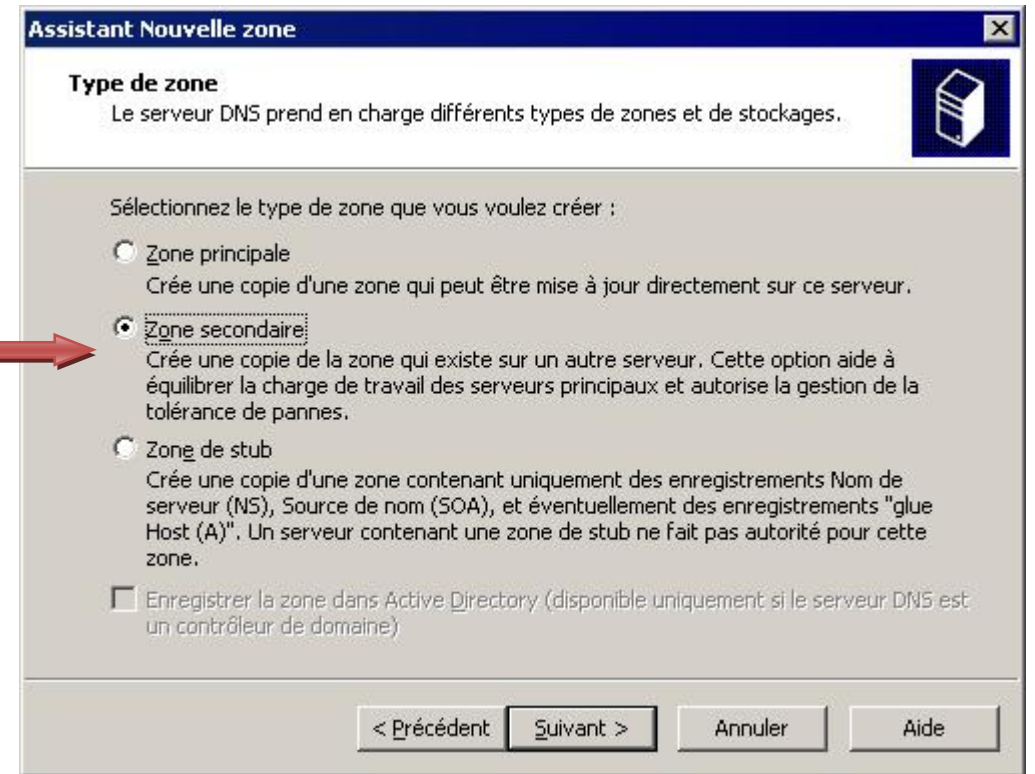

e. Tapez **example.com** dans le champ de nom de zone, puis cliquez sur **Suivant**.

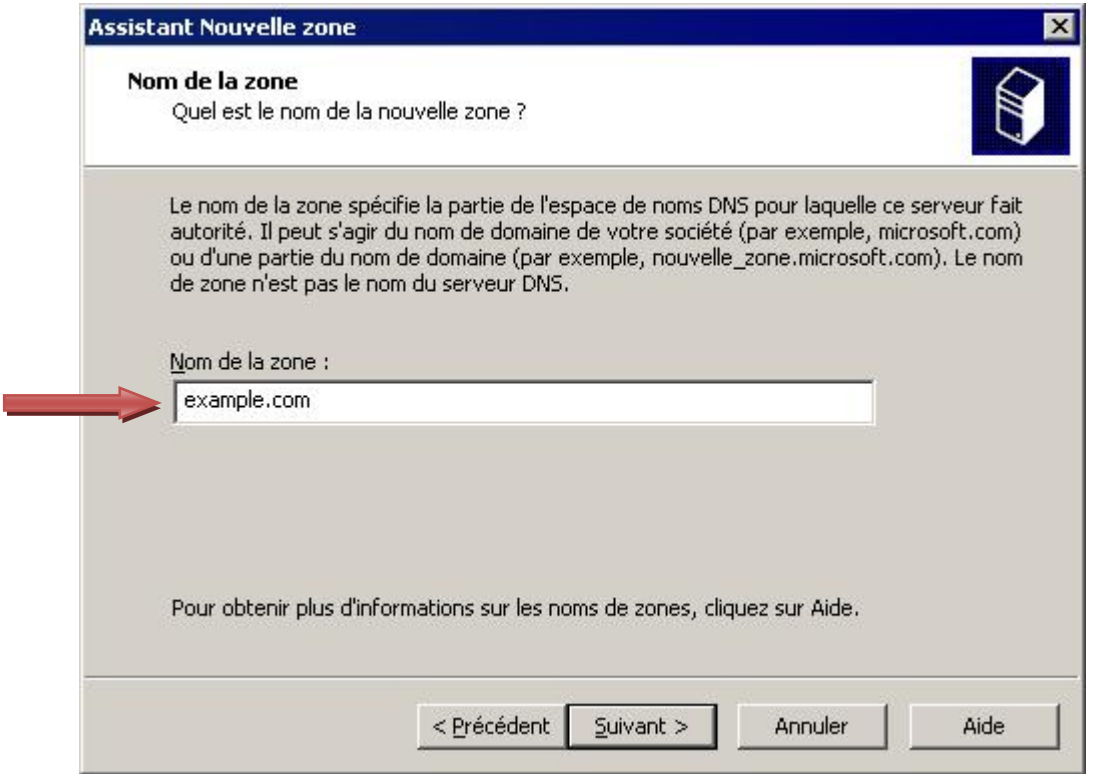

f. Dans le champ de l'adresse IP, tapez **192.168.1.10**, c'est-à-dire l'adresse IP du serveur principal. Cliquez ensuite sur **Ajouter**.

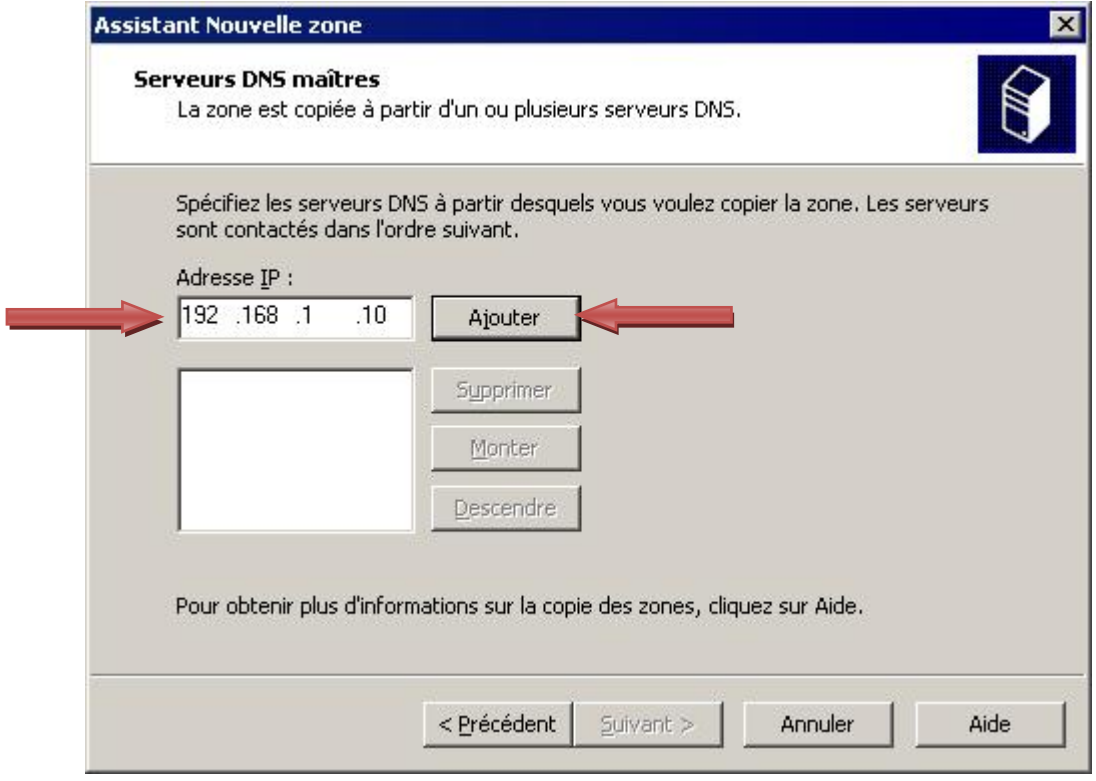

g. Cliquez sur **Suivant**.

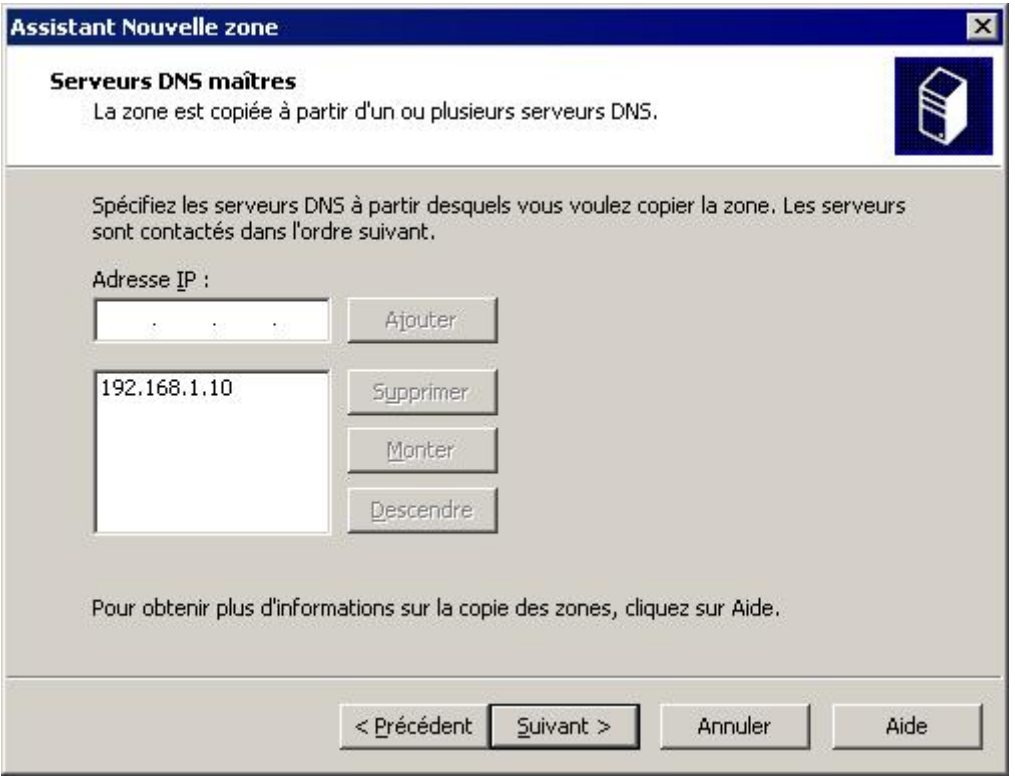

h. Cliquez sur **Terminer**.

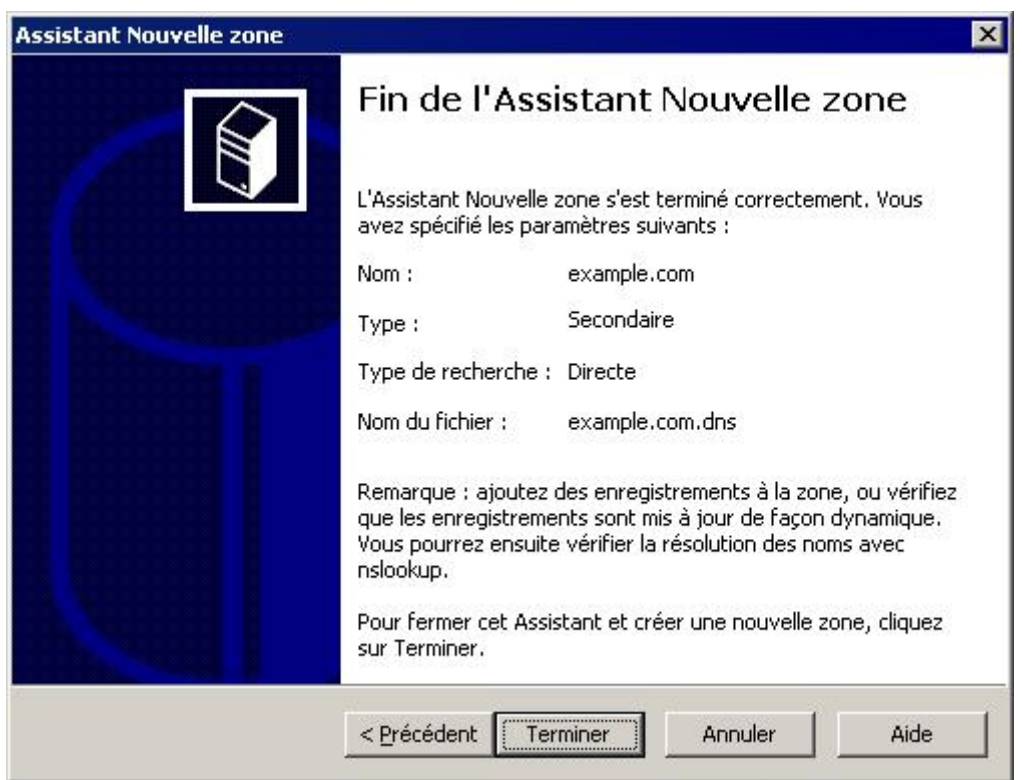

i. Lorsque vous affichez la zone secondaire, remarquez que l'enregistrement d'hôte www créé sur le serveur principal a été transféré au serveur secondaire.

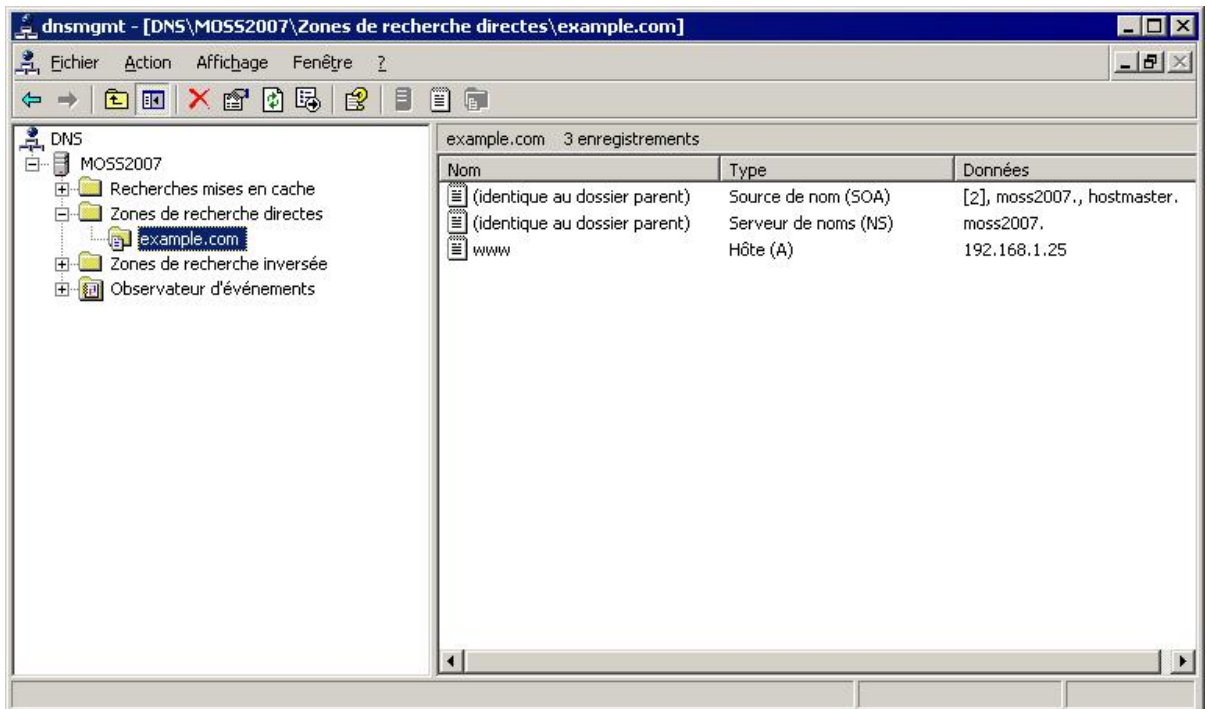

j. Pour vérifier qu'il s'agit d'une zone secondaire et qu'elle est en lecture seule, cliquez avec le bouton droit de la souris sur la zone et remarquez qu'il n'existe aucune option pour la création d'enregistrement.

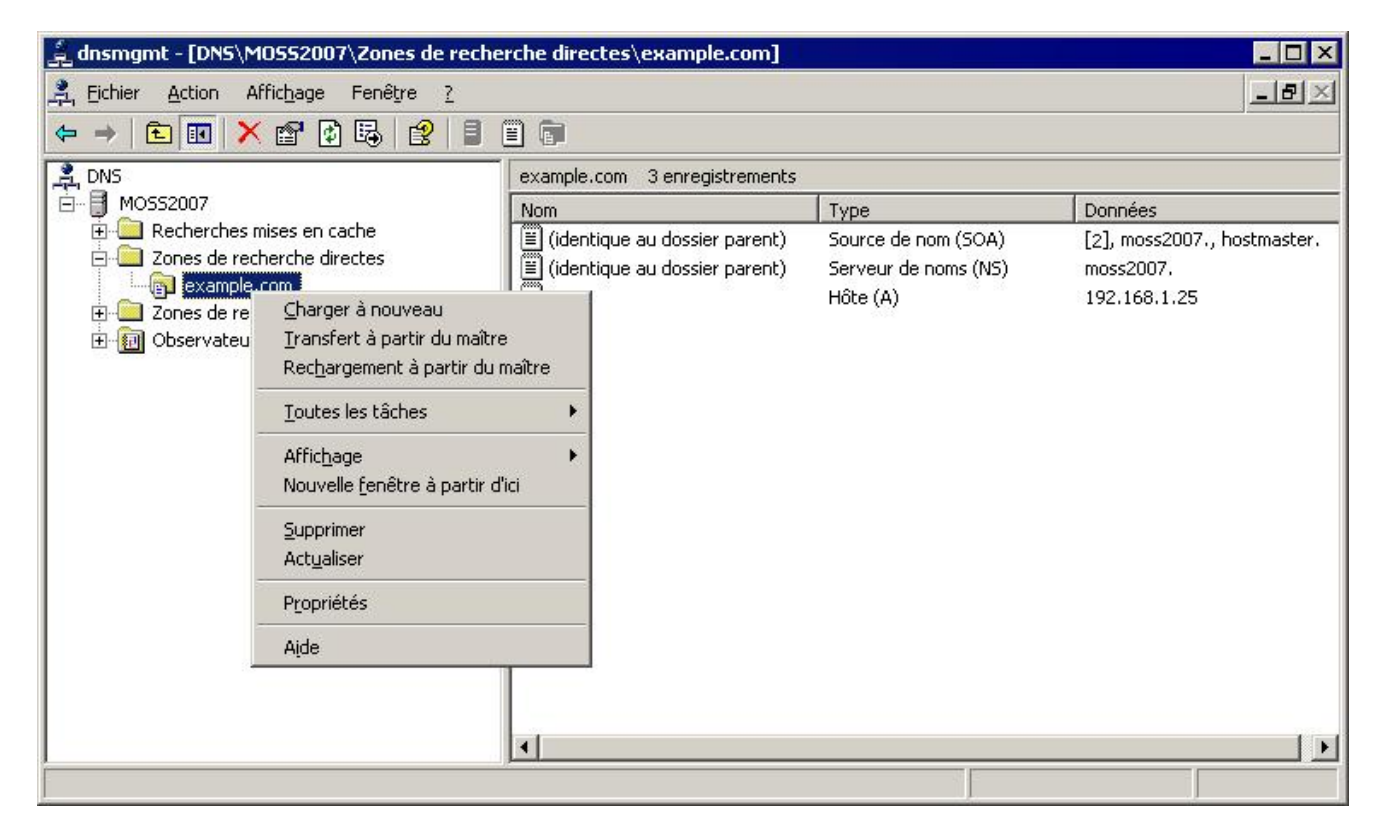

## **Étape 4 : remarques générales**

Quel est le principal avantage d'avoir un serveur DNS principal et un serveur DNS secondaire dans une zone ?

 $\Box$